# 「基礎訓練數位學習課程」學習步驟

### 步驟一: 登入「e 等公務園+學習平臺」並申請帳號

- 請至「e 等公務園+學習平臺」 (https://elearn.hrd.gov.tw/)使用「我 的 E 政府」或 「ECPA 人事服務網」帳號登入。
- > 若無「我的 E 政府」或「ECPA 人事服務網」帳號,請申請帳 號後再登入。
- 會員申請流程請參考「我的 E 政府」或「ECPA 人事服務網」會 員申請步驟辦理。

### 「我的 E 政府」會員申請步驟

點選「加入會員」:

1. 網址列輸入網址前往: www.cp.gov.tw,點擊上方【加入會員】

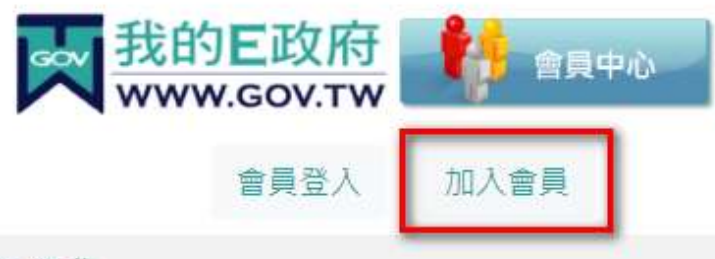

### E政府服務平台公告

- 2. 填寫【會員註冊頁】裡的資料,資料填寫主要分五步驟:
	- (1) 請選擇您的帳號和密碼【包含帳號、新密碼、確認密碼】
	- (2) 請提供您的基本資料【包含中文姓名、電子信箱、出生日 期、身分證號】。(請務必填寫身分證號以符合〔報名組裝課 程資格〕與〔取得學習時數認證〕,若未填寫身分證可能導

# 致學習時數無法紀錄而必須重新上課。)

#### (3) 請設定您的忘記密碼救援手機門號

- (4) 註冊確認【請輸入圖像驗證碼】
- (5) 您同意嗎?【勾選→我已經詳細閱讀並同意服務條款和隱私

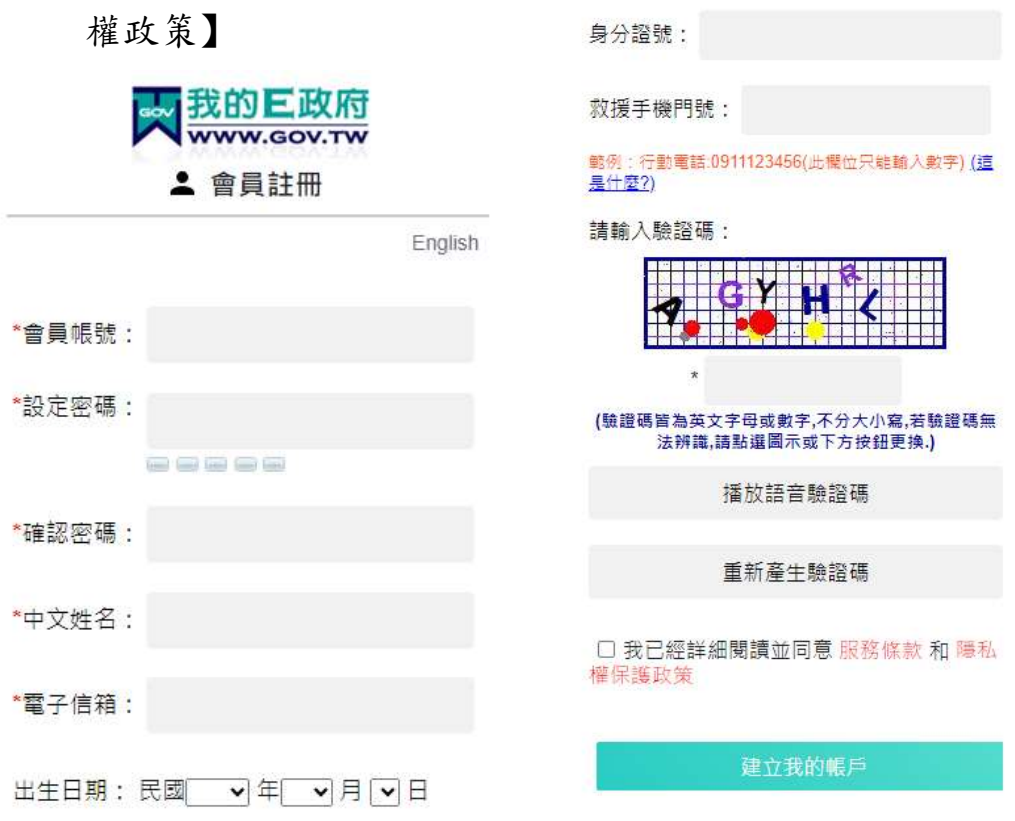

- 3. 上述資料填寫完整後,請詳細閱讀並同意服務條款和隱私權政 策並「勾選」後點選【建立我的帳戶】後將出現成功訊息,即 表示會員註冊成功。
- 4. 會員註冊宗成後,若您需要申請成為公務帳號,請點擊通知信 下方連結進入申請流程,或是重新登入會員中心後,點擊功能 表中【申請公務帳號】進入申請流程。

※「我的 E 政府」會員申請請參考網站「常見問題」

(https://www.gsp.gov.tw/egov/faq/FAQ01.html),如仍有疑問,請利用 email: egov@service.gov.tw 或於上班時間電話洽詢 02-2192- 7111。

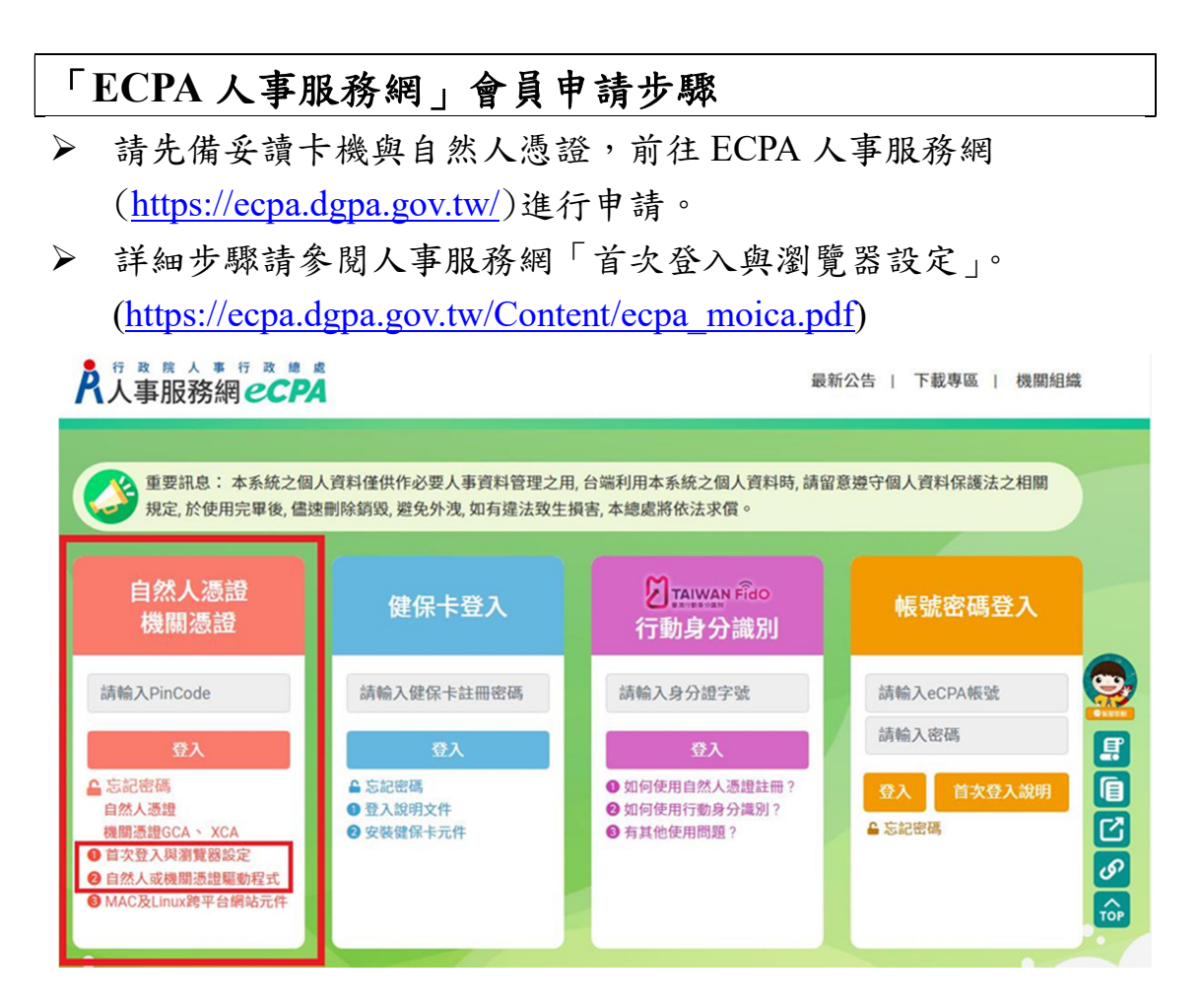

※人事服務網資訊系統問題,請聯絡︰人事資訊系統客服專線 02-23979108 ( 9:00~12:00 & 14:00~17:00)

# 步驟二: 進入「文官 e 學苑」加盟專區

直接點擊「文官 e 學苑」加盟專區網址進入: (https://ecollege.elearn.hrd.gov.tw/mooc/index.php) 或者從 e 等公務園官網右上角「加盟機關」→「加盟機關一覽表」→ 「34. 文官 e 學苑」進入專區。 ..: ▲ 回首頁 網站導覽 常見問題 下載專區 公共論壇 加盟機關 • 簡易操作

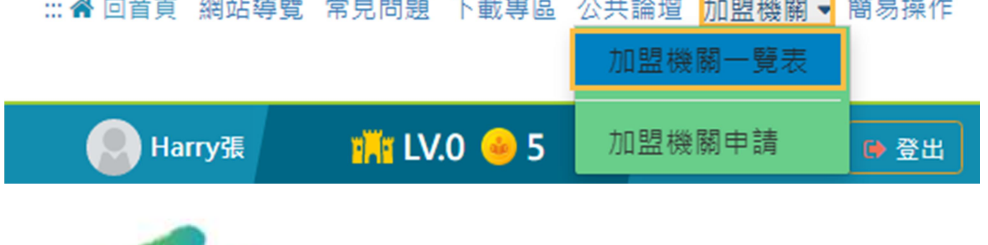

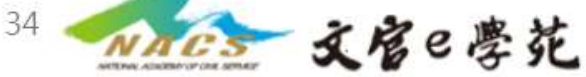

## 步驟三: 報名課程

選擇組裝課程點擊「整批選課」以組裝課程方式報名。

112 [年高普考及相當等級考試基礎訓練\(輔助必修\)](https://elearn.hrd.gov.tw/info/10035680) \*建議以組裝課程方式報名避免遺漏必修課程。 (<https://elearn.hrd.gov.tw/info/10035680>)

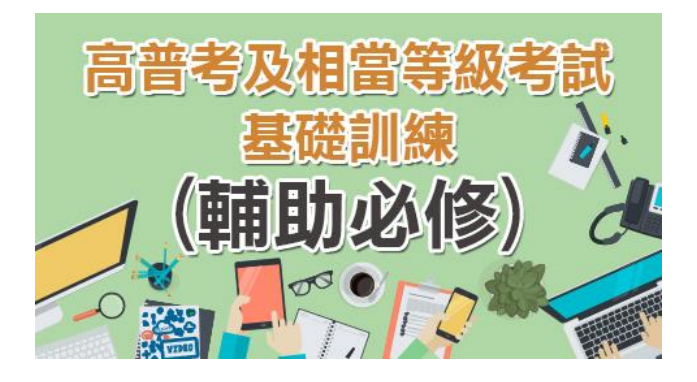

112 [年高普考及相當等級考試基礎訓練\(輔助選修\)](https://elearn.hrd.gov.tw/info/10035681)

(<https://elearn.hrd.gov.tw/info/10035681>)

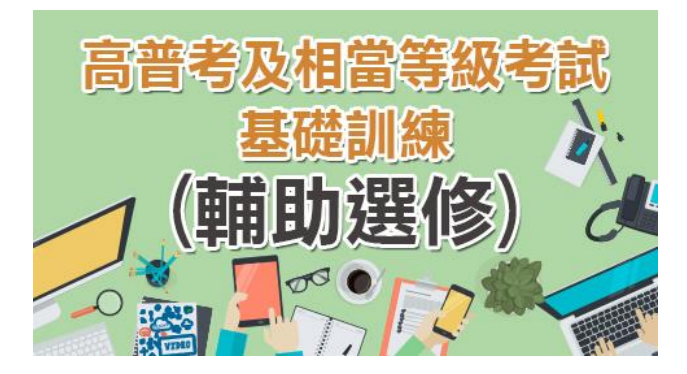

※若無法選課,登入後顯示「身分不符」,請來信國家文官學院, eservice@nacs.gov.tw

# 步驟四:開始上課

完成報名後至「個人專區」→「我的課程」→點擊進入您報名的 「組裝課程」或「單門課程」,進入學習環境。( 課程應達到規定時 間,並完成測驗、填寫問卷且測驗分數須達各門課及格標準方能取 得學習時數)

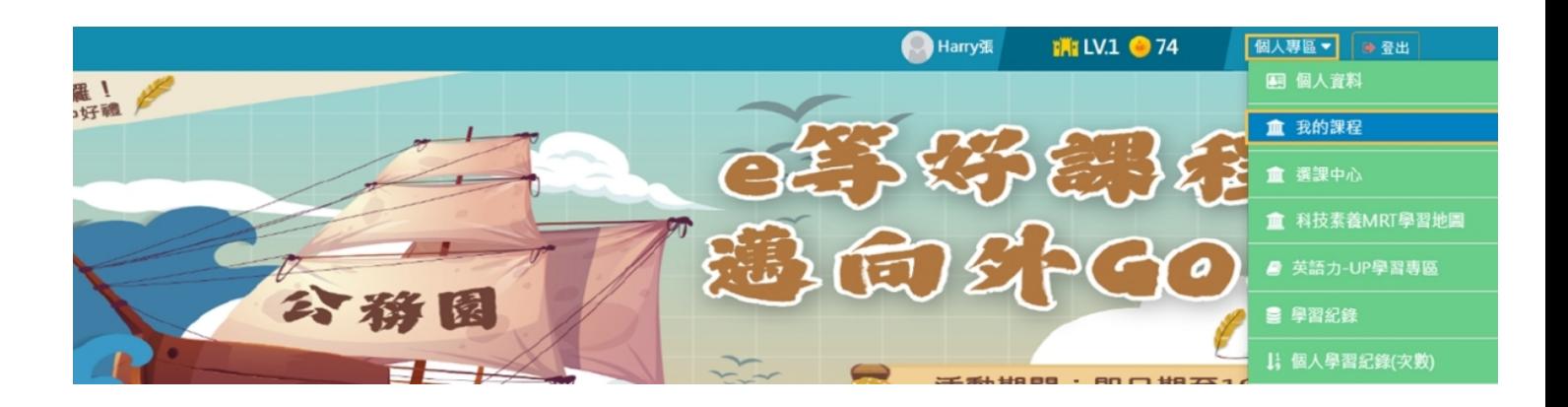

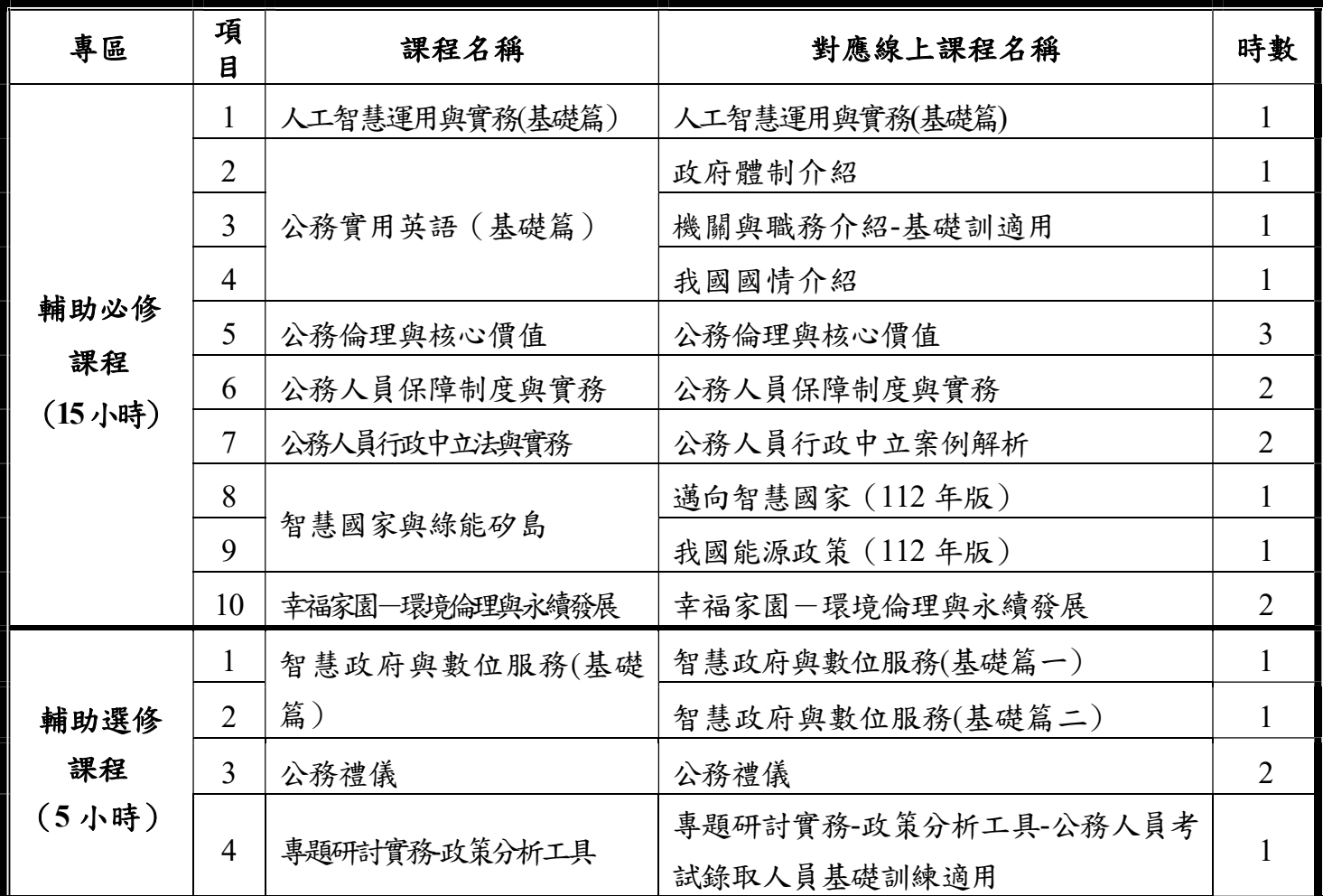

### 查詢學習履歷:

請至「個人專區」功能之「學習記錄」查詢,瞭解課程完成狀態。

※「e 等公務園+學習平臺」操作請參考該網站「常見問題」與「簡 易操作」,如仍有疑問,請利用 Email:e-learning@hrd.gov.tw 或於上 班時間電話洽詢 02-6608-0898。

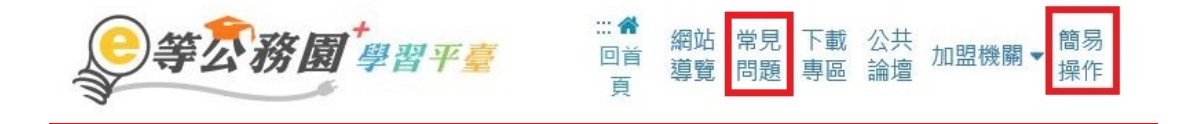